## **Setting up**

Setting up Web-client (desktop client) starts with running the **NSD.DesktopShell.Setup.Ru**. This will open the Setup Wizard window, in which you need to click **Next** (Fig. 1).

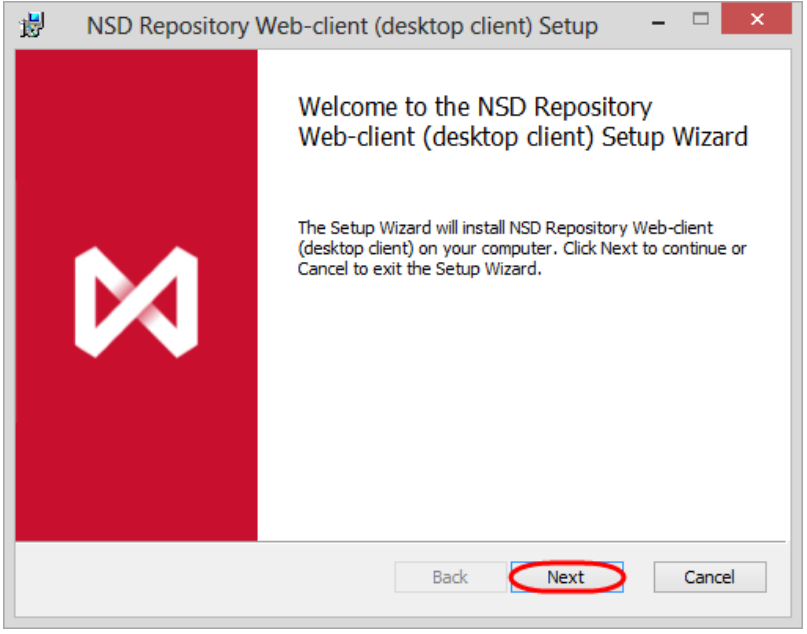

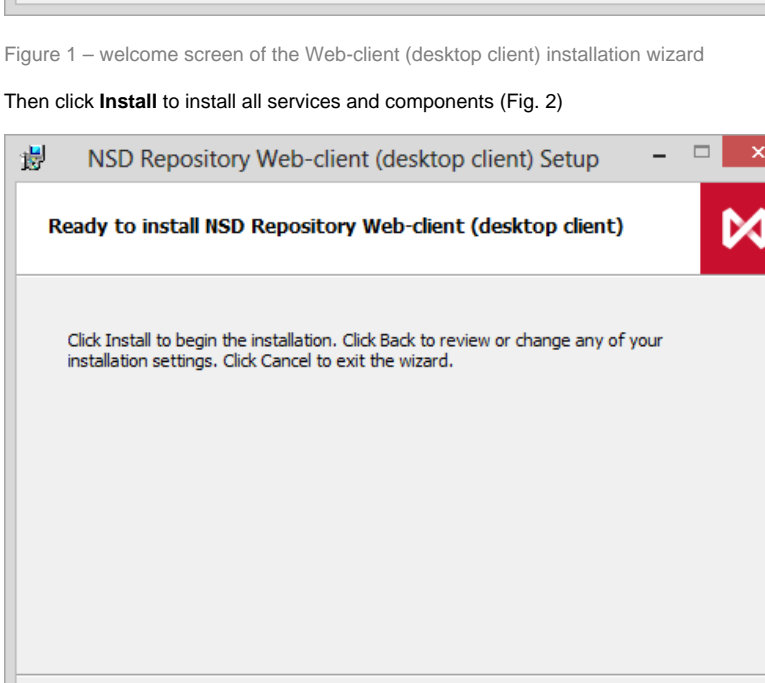

Figure 2 – run the installation of components

This will open a Windows security window (Fig. 3), in which you must click **Yes**.

Back

**D**Install

Cancel

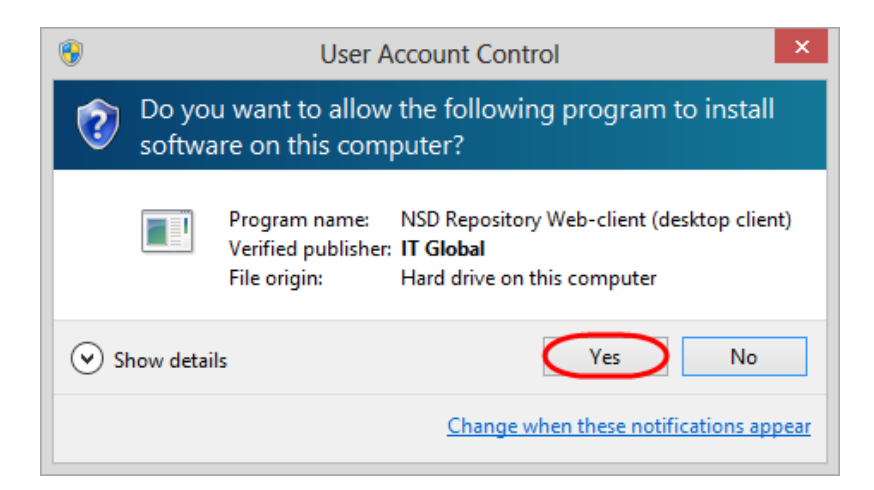

Figure 3 – user account control

The installation process takes a few minutes and will be displayed in the **Status** field (Fig. 4).

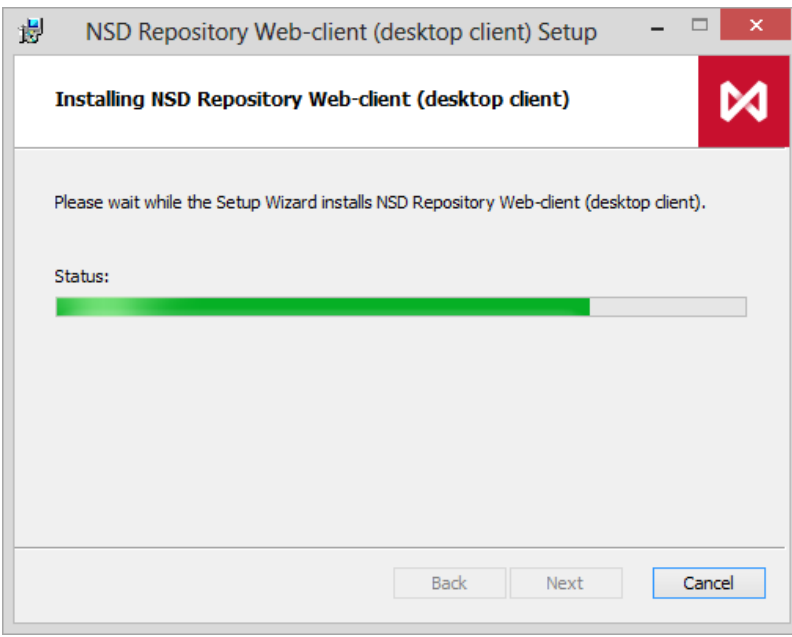

Figure 4 – installation progress

After completing the installation of Web-client (desktop client) an information window will be displayed (Fig. 5), where you should click **Finish** to exit the installation wizard.

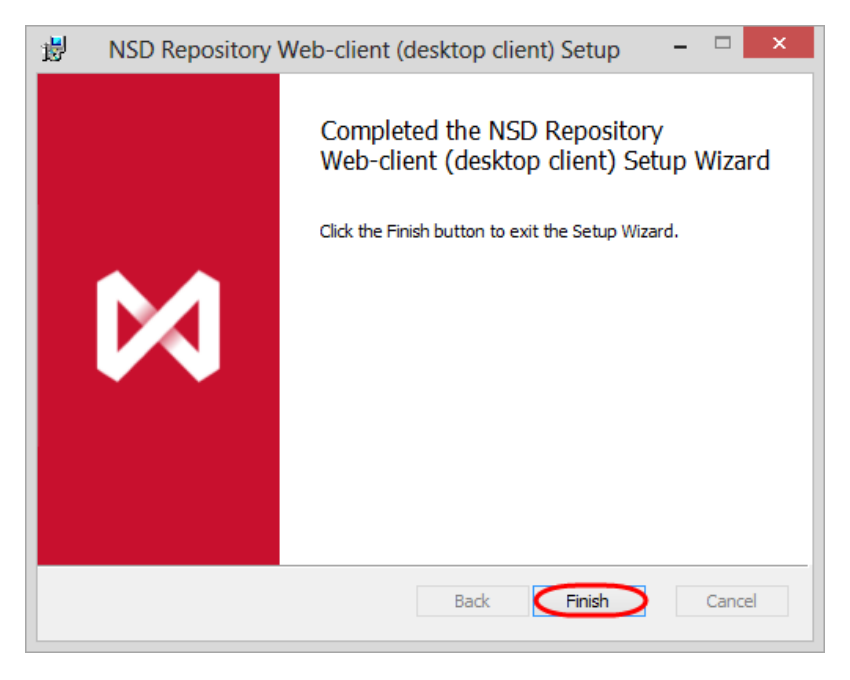

Figure 5 – completing installation

As a result, the shortcut will display on the desktop::

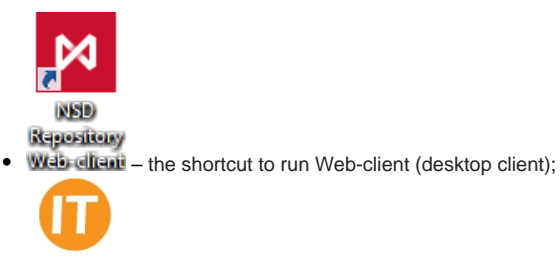

• Hardware ID - the shortcut to launch the application, Hardware id, intended for generation hardware code of the computer on the basis of which a licence is granted to use Web-client (desktop client).

After installation, you must obtain the license file, start the service and perform the initial system configuration.

[Licensing](http://docs.itglobal.ru/display/RDC/Licensing) [System settings](http://docs.itglobal.ru/display/RDC/System+settings)